## To use the import feature, you **HAVE** to utilize the provided template **AND** follow the instructions **PERFECTLY!!!!!!!!**

If you cannot get the upload feature to work, it would be necessary to enter the information manually.

## **Having problems uploading Individual Athletes? Getting error messages?**

- In order to import participants, you HAVE to use the template or correct your spread sheet so it is EXACTLY the same. If your spread sheet is missing columns, the system will get confused and you will get an error.
- All of the data has to be formatted correctly.
	-
	- o Date Format MM/DD/YYYY<br>
	o State Format 2 character abbre
	-
	- o State Format 2 character abbreviations without periods (IN, MI, etc.)<br>
	2 character abbreviations without periods (IN, MI, etc.)<br>
	2 character abbreviations without periods (IN, MI, etc.)  $317$  917 6222 (with spaces, no dashes)
	-
	- o For Canadian athletes
		- Enter one of the abbreviations below in the State column

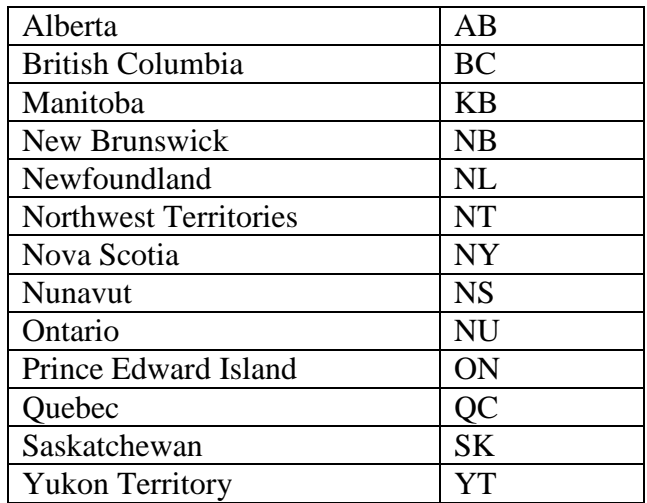

- Province column must be EMPTY
- Enter "Canada" for the Country (it will default to USA)
- Canadian zip codes including letters will be accepted as long as you do not enter any spaces.
- o When entering information for other International athletes other than Canada<br>■ Enter OTHER in the State column
	- Enter OTHER in the State column
	- Enter the correct Province column (CANNOT leave this column empty when Other is selected as the state)
	- Enter the Country in the Country column
	- Zip codes including letters will be accepted as long as you do not enter any spaces.
- You cannot upload the Excel document, you have to follow the instructions in the help document to convert the spreadsheet to a Text (tab delimited) (\*.txt) file.
- If you upload the information and get an error, follow this process to determine where the errors are that need to be corrected…
	- 1. Open Excel.

 $\overline{\phantom{a}}$  , where  $\overline{\phantom{a}}$ 

- 2. In Excel, open the Tab delimited file you are attempting to upload.
- 3. Sort the data so that the names are in alphabetical order. Follow the steps below to Sort:
	- a. Click one of the names in the lastName column.

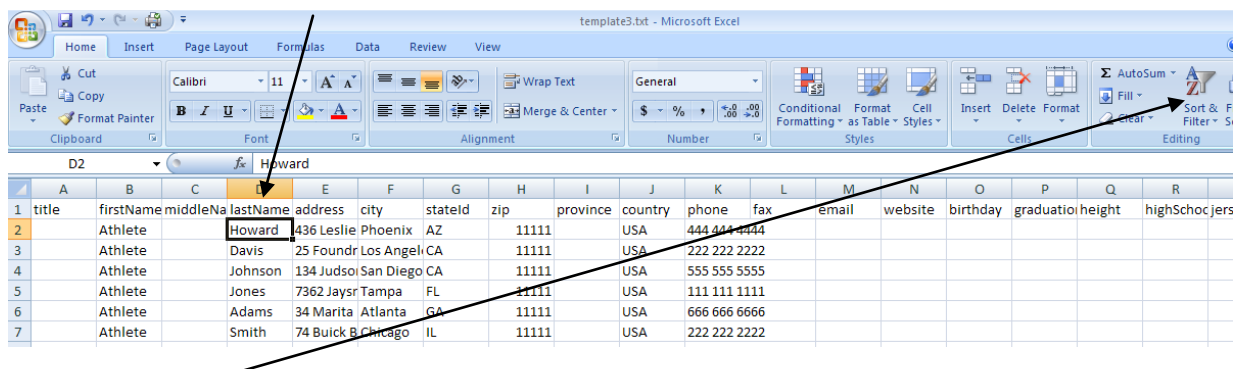

- b. Click the Sort and Filter button under the Home tab.
- c. Choose Sort A to Z from the options.
- 4. Save the document, but DO NOT CLOSE.
- 5. Go through the steps to upload the file.
- 6. Say you get an error indicating that The 'Phone' does not appear to be formatted properly. Expected '### ### ####'.
- 7. Click the Event Review Summary link from the breadcrumb navigation links across the top or **bottom of the page.**<br>[Logout] [Main Page] [Event Review Summary]
- 8. Click the Edit Individual Athletes button and you will see that some of the data uploaded.
- 9. As an example, let's say that Daniel Jones is the name of the last athlete that uploaded correctly.
- 10. Go back to the data in Excel that you left open and go to the record just underneath Daniel Jones. Say the next name is David Jones, there must be an error in his information. Say David Jones' phone number was entered as 555017 6222, which is incorrect formatting.

BBCS STEP-BY-STEP INSTRUCTIONS Trouble Shooting the Upload Feature Page No. 3

 $\overline{\phantom{a}}$  , where  $\overline{\phantom{a}}$ 

- 11. Fix the formatting for that field.
- 12. Save (but don't close) and upload again.
- 13. If you get another error message, go through the process again until all of the data loads. You will need to add the international athletes manually once all of the upload able data appears.

## **Common Problems easily overlooked:**

- The most common error in formatting is a space entered before or after the entered data. For example: If you enter a phone number as 317 917 6222(space), the BBCS will reject this number because it does not follow the XXX XXX XXXX format. The computer will count the space; however, when you look at the number, it appears to the naked to eye to be formatted correctly.
	- o Click on the field in question in the spreadsheet.
	- o Click at the end of entry bar across the top of the page.
	- o You can now see that there is a space between the two and the cursor you just placed at the end of the phone number.

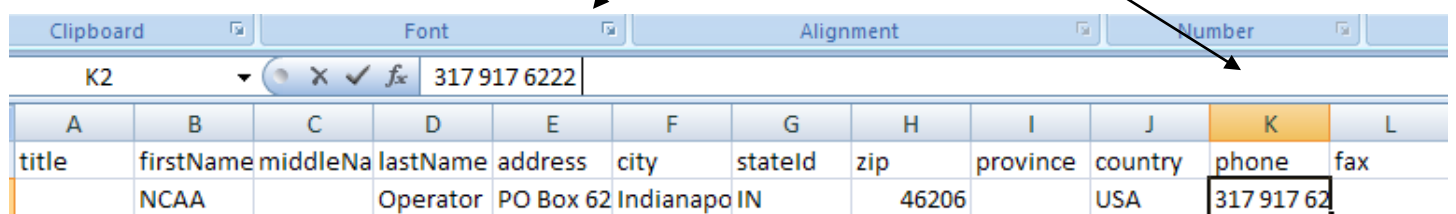

• If you get an error message, but all of the names appear to have loaded correctly, this is because there are rows at the bottom of the spread sheet that do not have any data entered in them BUT have been activated. When this occurs, the computer thinks there is data there that is not loading correctly and so you get an error. Highlight and delete the rows at the bottom of the page and the information will upload without errors.

## To use the import feature, you **HAVE** to utilize the provided template **AND** follow the instructions **PERFECTLY!!!!!!!!**

If you cannot get the upload feature to work, it would be necessary to enter the information manually.